# **How to submit gas station performance test notifications and performance test reports electronically**

### **Submitting Gas Station Performance Test Notification**

**Step 1**: From the Accela Citizen Access (ACA) login screen, enter a username and password then click "Login". If you do not have an ACA account please click [here t](http://www.sdapcd.org/content/dam/sdc/apcd/PDF/CitizenAccess/RegisteringCitizenAccess.pdf)o find out how to sign up.

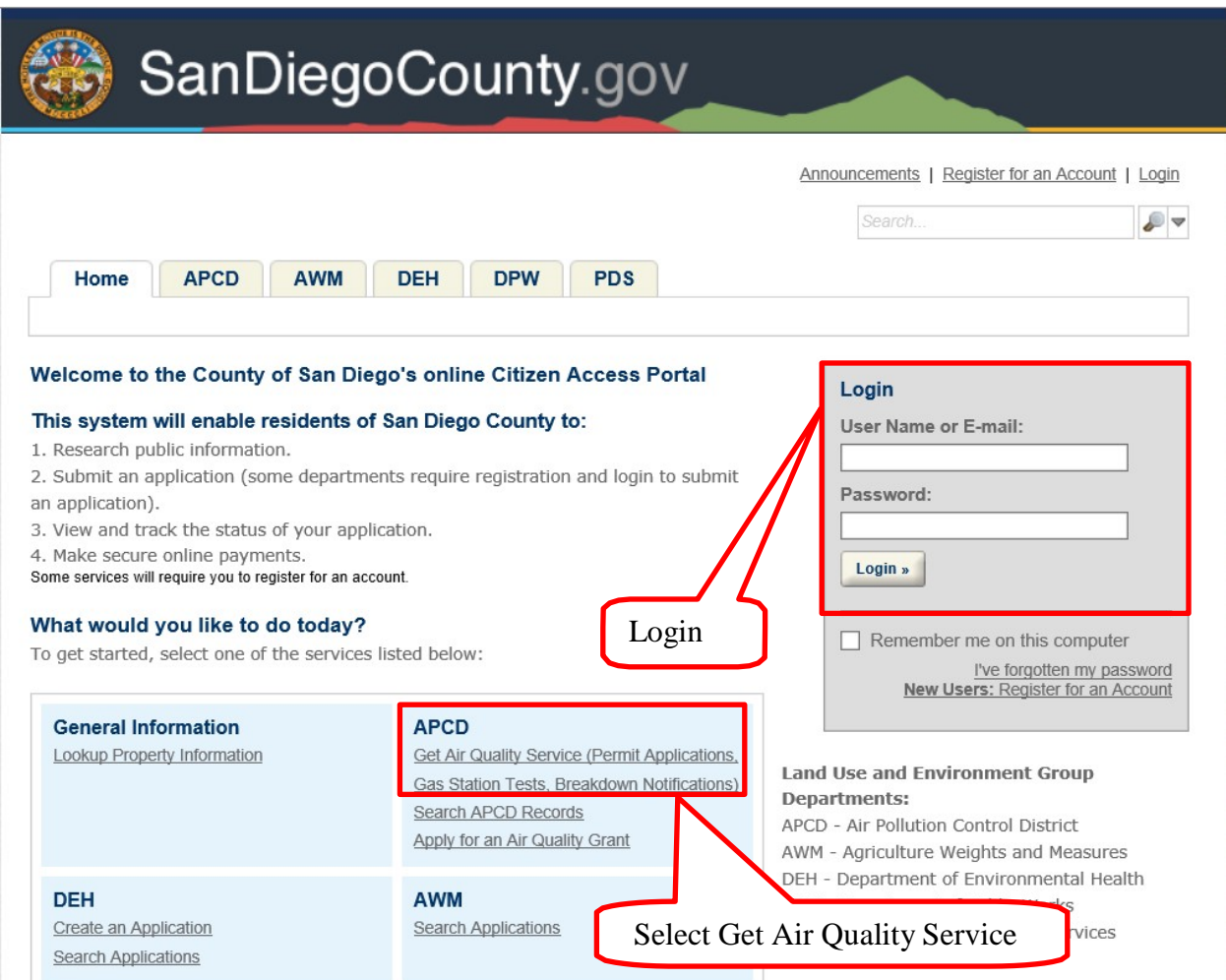

## **Step 2**: Disclaimer

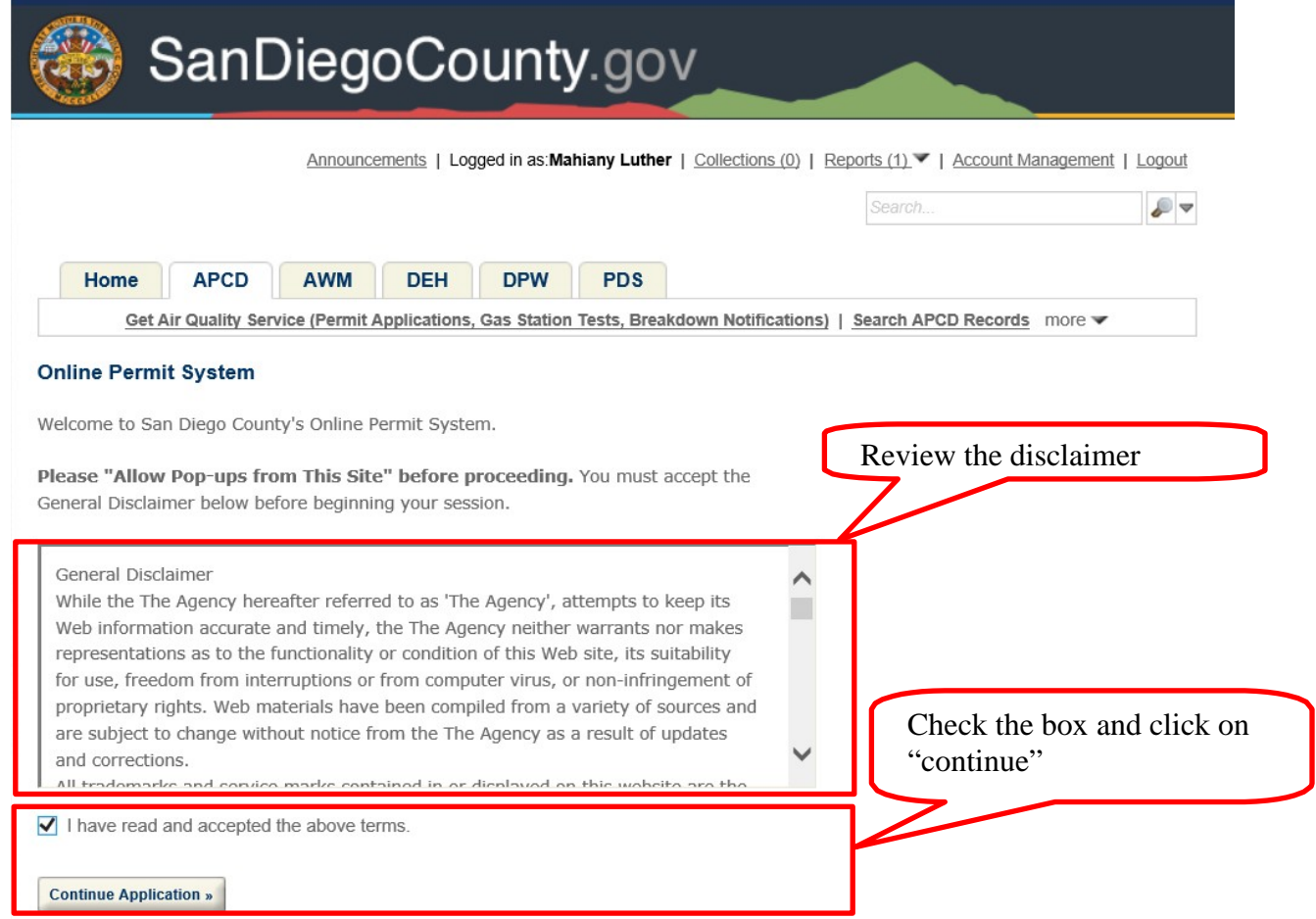

### **Step 3**: Select "gas station test notifications"

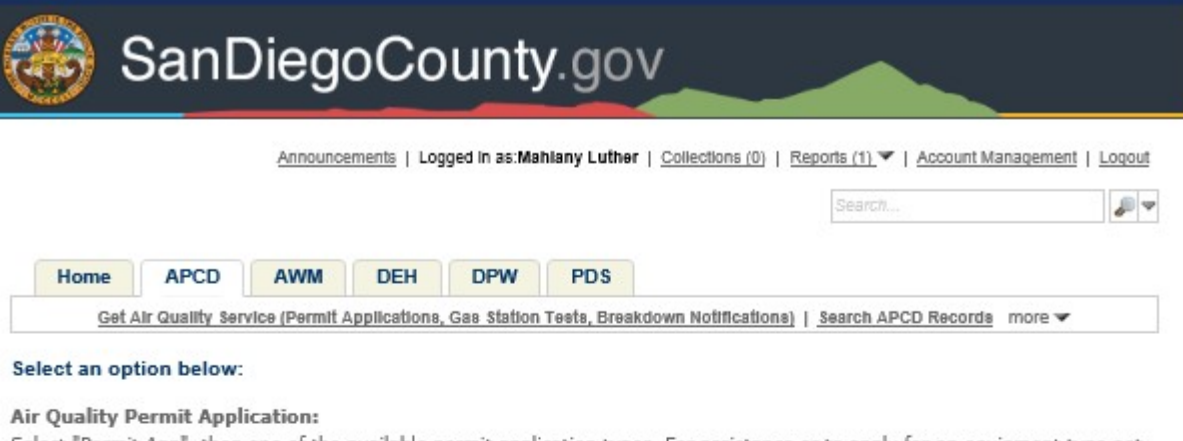

Select "Permit App", then one of the available permit application types. For assistance or to apply for an equipment type not listed below, please contact APCD at (858) 586-2600 or apcdpermits@sdcounty.ca.gov. Submitting this application does not grant permission to construct or to operate equipment except as specified in Rule 24, nor does it guarantee that you will receive a permit. Before acting on an application for Authority to Construct or Permit to Operate, the District may require further information, plans, or specifications. Forms submitted with insufficient information may require re-submission, which will cause a delay in application processing and may increase processing fees. The applicant should correspond with equipment and material manufacturers to obtain the information requested on a supplemental form.

#### **Air Quality Grant Application:**

Select "Grants", then one of the available grant application types. For assistance or to apply for a grant type not listed below, please contact APCD at (858) 586-2600 or cleanairgrants@sdapcd.org. Submitting this application does not guarantee that you will receive a grant. Before acting on a grant application, the District may require further information or specifications. Forms submitted with insufficient information may require re-submission, which will cause a delay in application processing. The applicant should correspond with a dealer and/or equipment manufacturer as needed to obtain the information requested on this application.

#### Gas Station Test Notification or Breakdown Notification;

Select "Compliance", then "Gas Station Test Notification" or "Breakdown Notification" below. For assistance please contact APCD at (858) 586-2650 or apcdcomp@sdcounty.ca.gov. Submitting this application does not guarantee that you will be scheduled for a test. Before acting on this test notification, the District may require further information or specifications. Applications submitted with insufficient information may require re-submission, which will cause a delay in processing.

If you are unsure about which option above to choose, please contact APCD at (858) 586-2600.

For building permits, including Solar Panels, Air Conditioners, etc., click the above tab labeled "PDS", and choose the appropriate permit type.

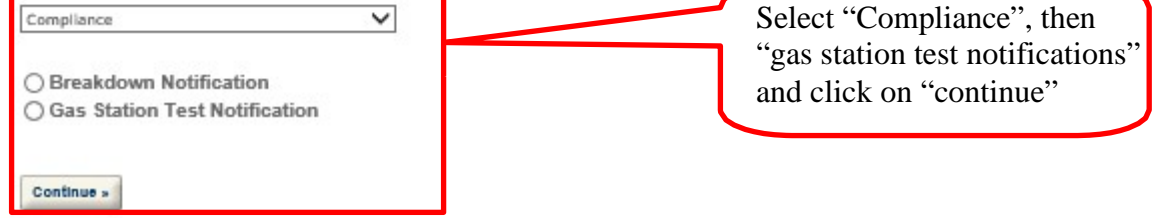

**Step 4**: Report the test notification

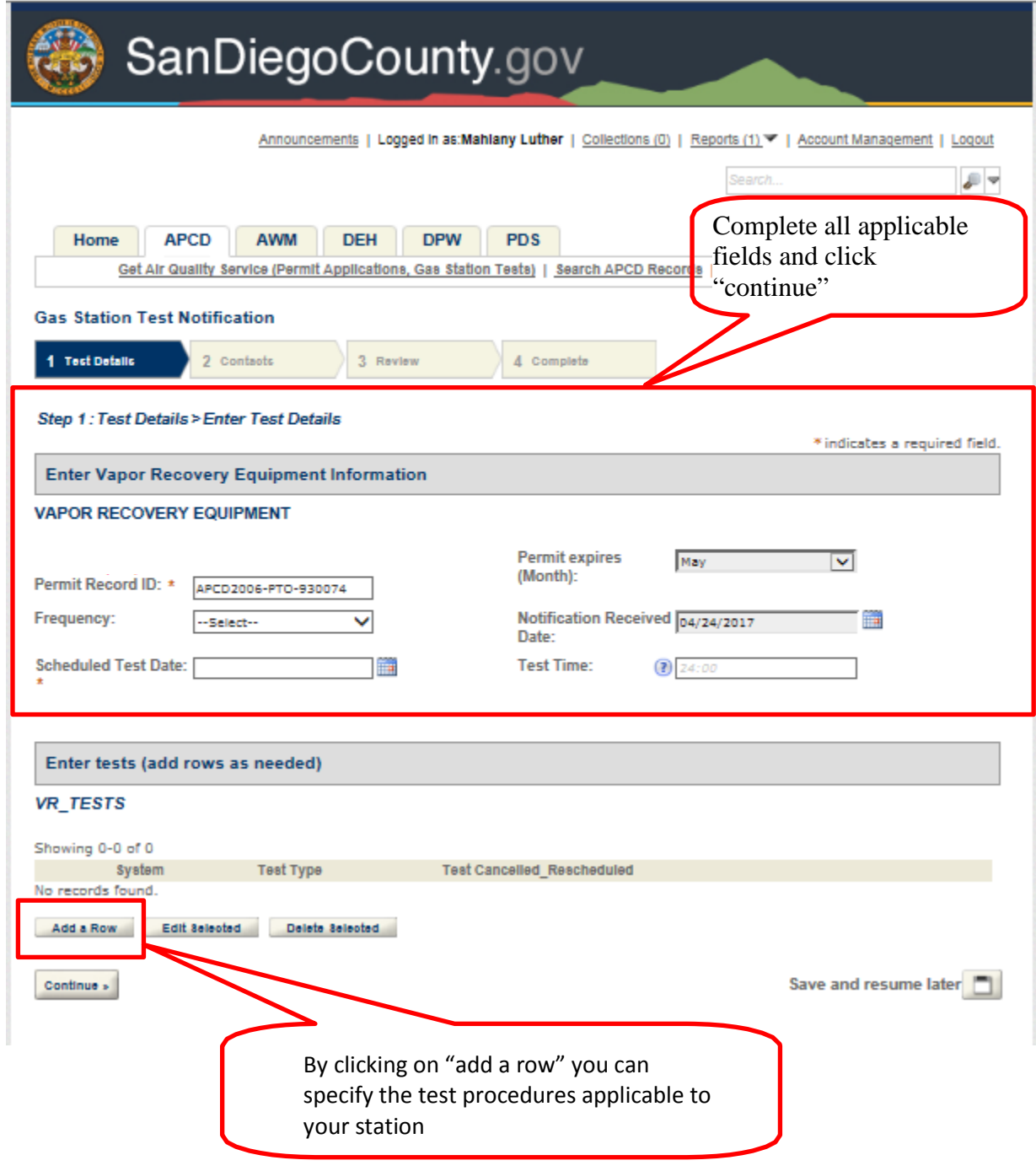

**Step 5**: Specify the test procedures applicable to your gas station. Once you click on "add a row" above, the following screens will appear and you can select the test procedures

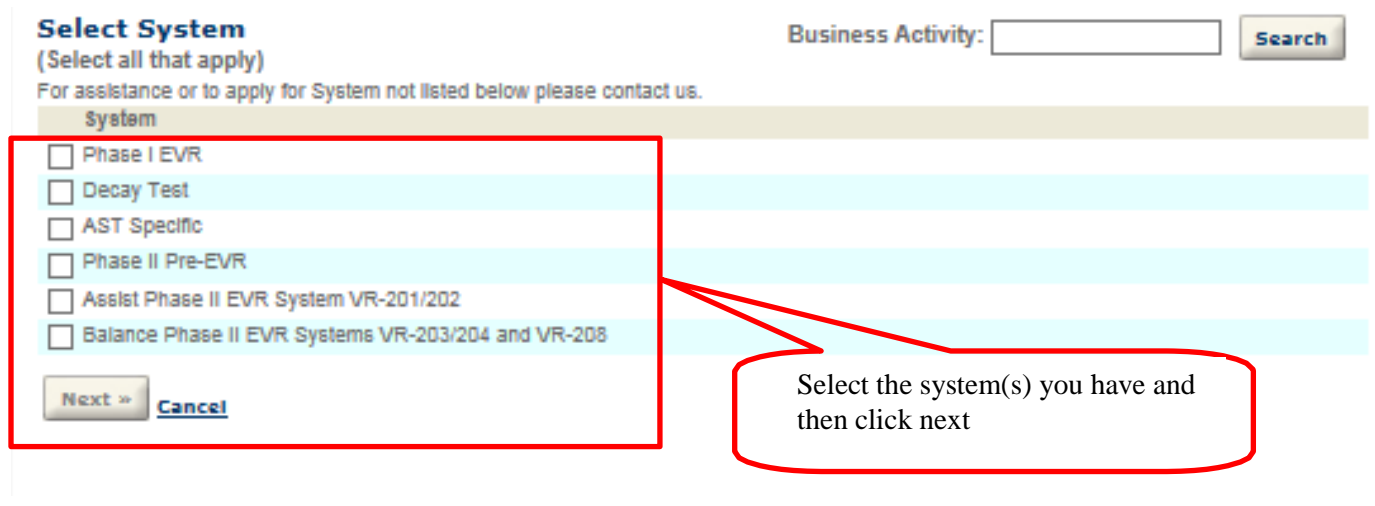

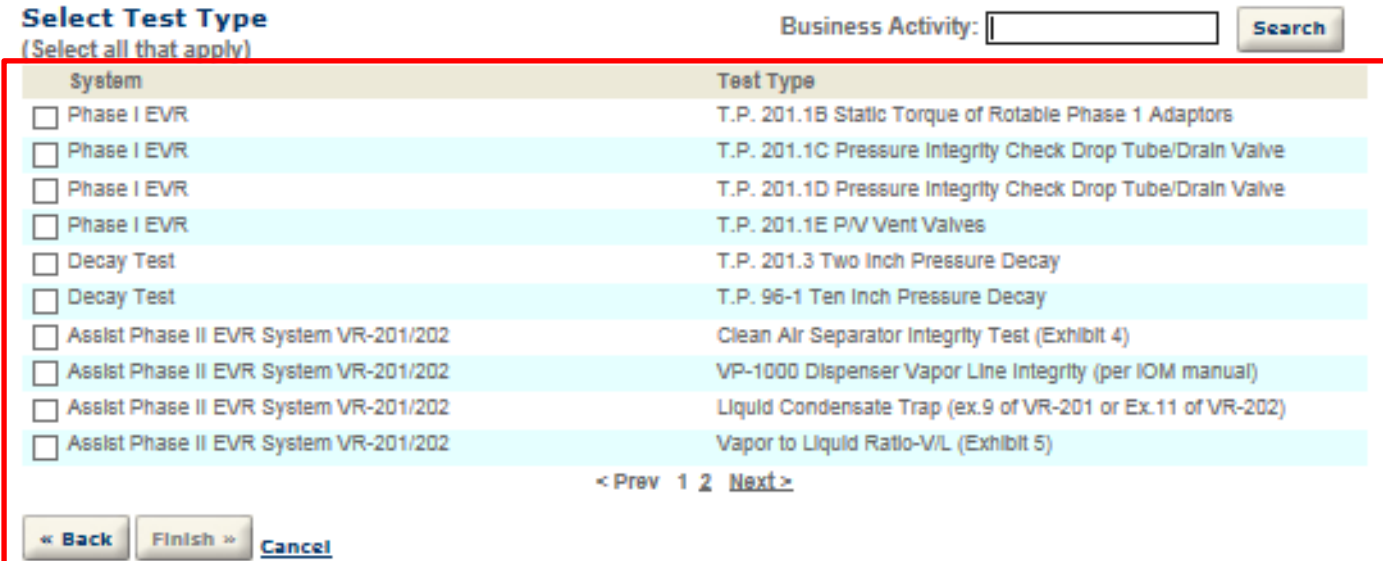

a

Select the test procedures and then click "finish"

z

Step 6: Confirming your selections. The following two screens summarize your selections. Please click on "submit" and then "continue"

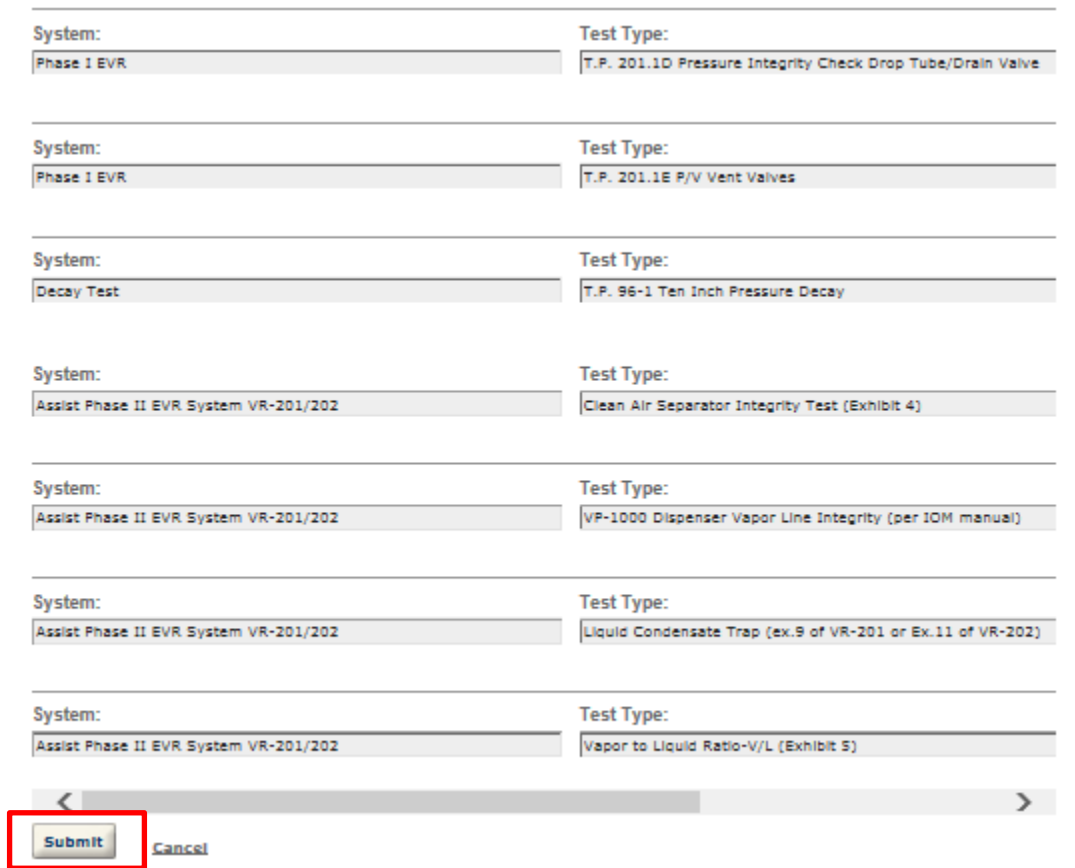

#### Enter tests (add rows as needed)

### **VR\_TESTS**

Showing 1-9 of 9

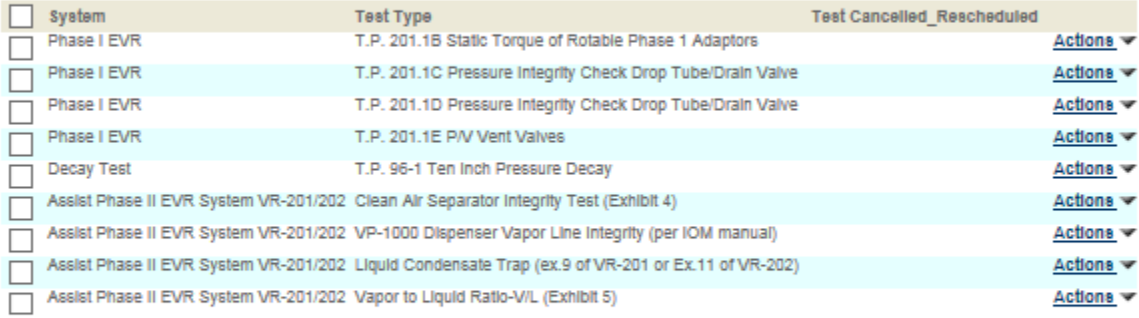

### Add a Row Edit Selected Delete Selected

Continue »

Save and resume later

**Step 7**: Entering contact information. You may "select from account", "add new", or "look up"

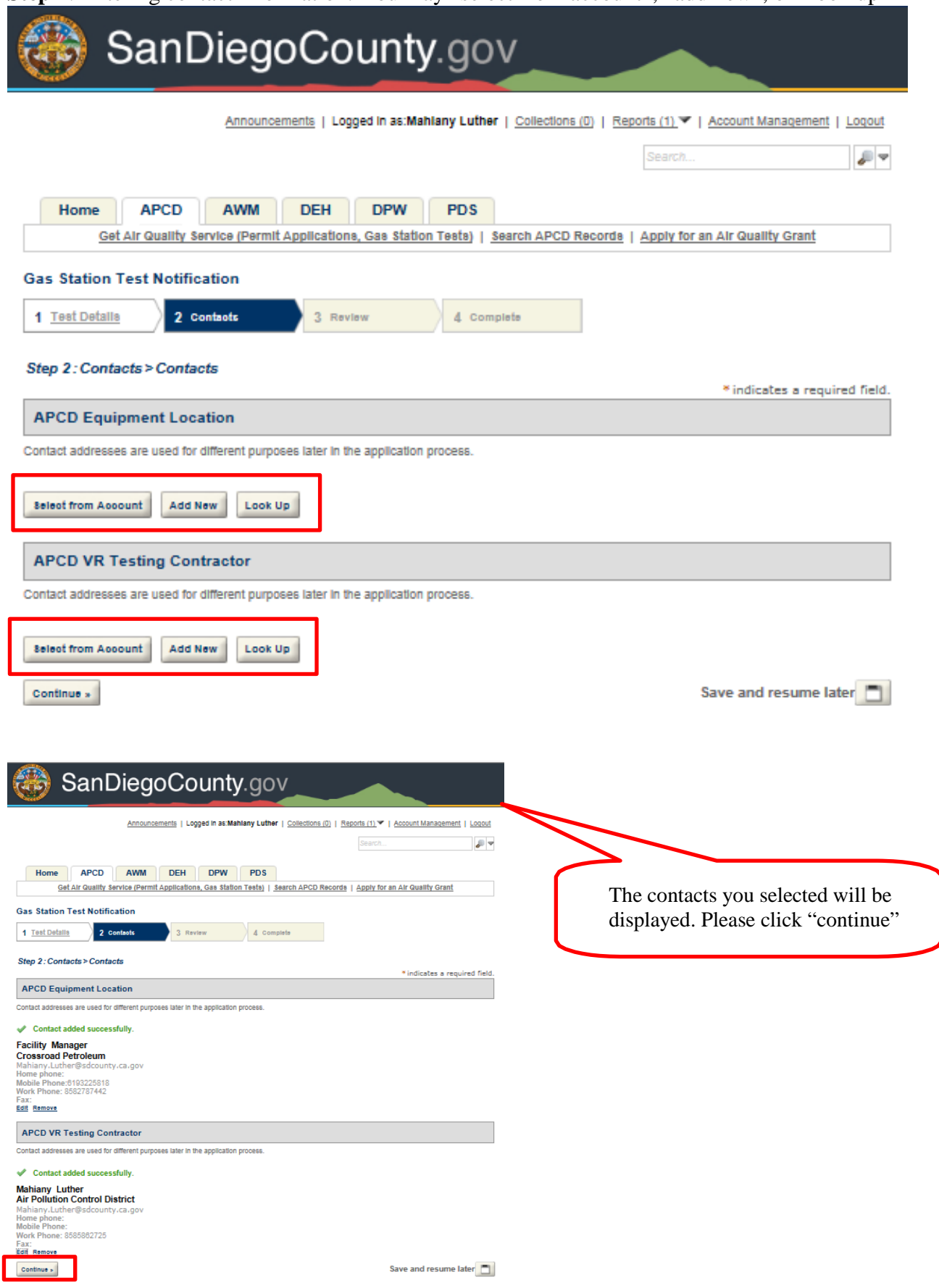

**Step 8**: Review the information submitted. You will be able to review the information submitted. If the information is correct please click "continue"

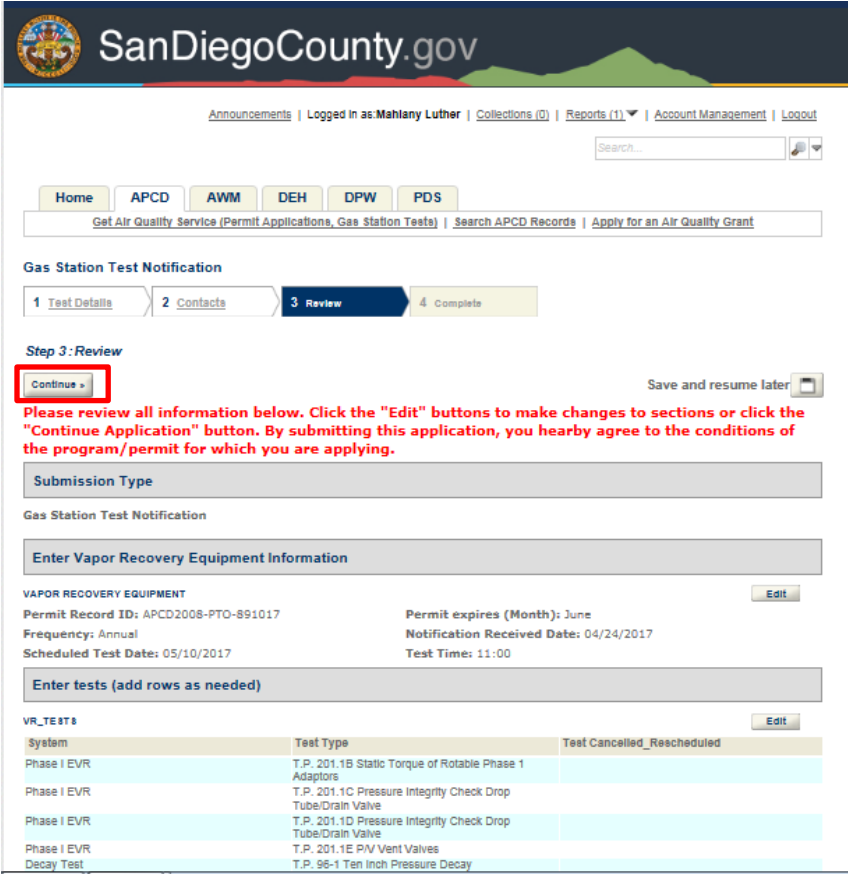

**Step 9**: Obtaining confirmation. You will get the following message stating the notificationwas successfully submitted

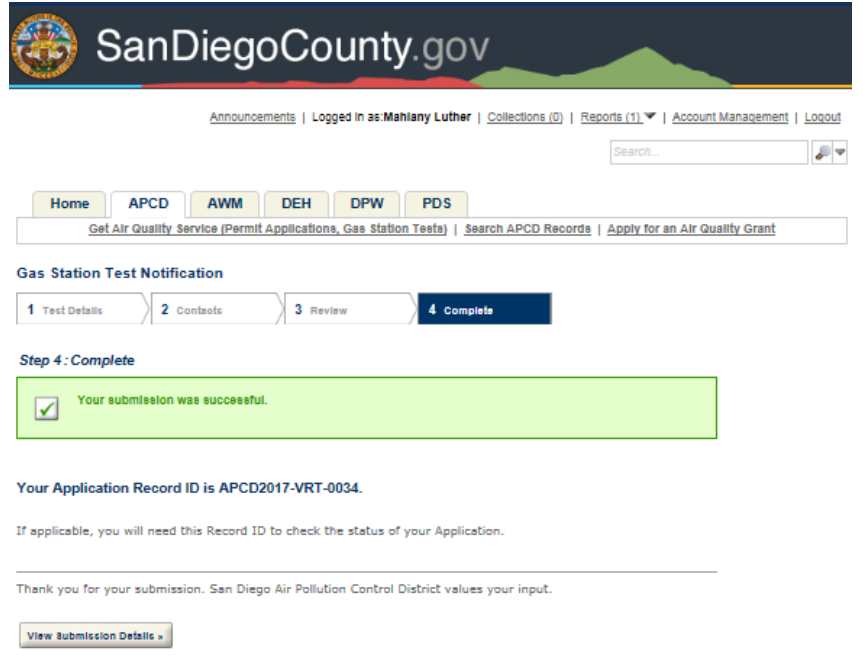

## **Submitting Gas Station Test Results**

Step 1: From the Accela Citizen Access (ACA) login screen, enter a username and password then click "Login". Once logged in click on the "APCD" tab.

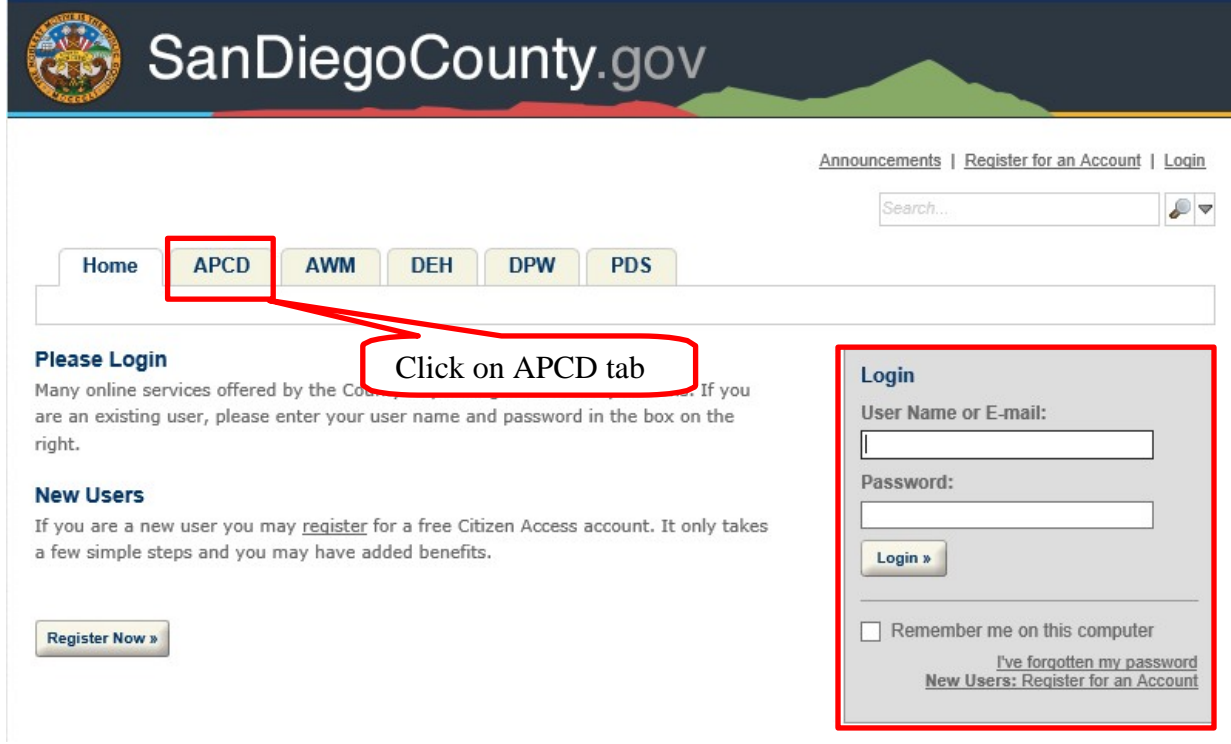

**Step 2:** Once you click on the APCD tab you will be able to view the gas station notification you have submitted

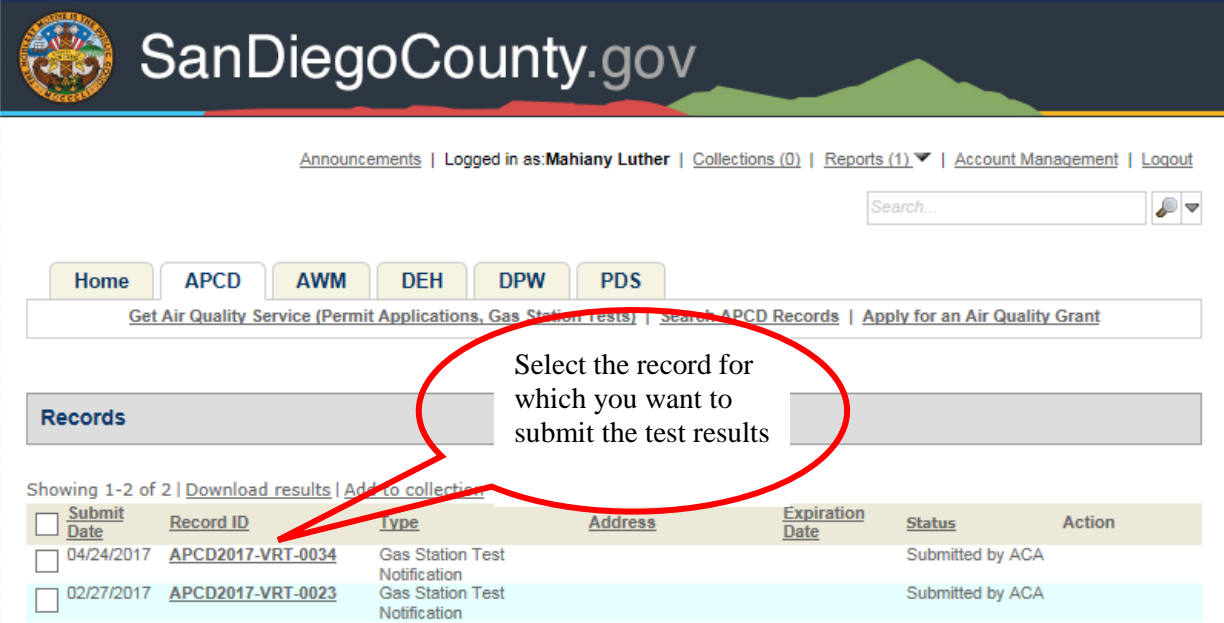

## **Step 3**: Attaching the report

spell check

Save

Add

Remove All

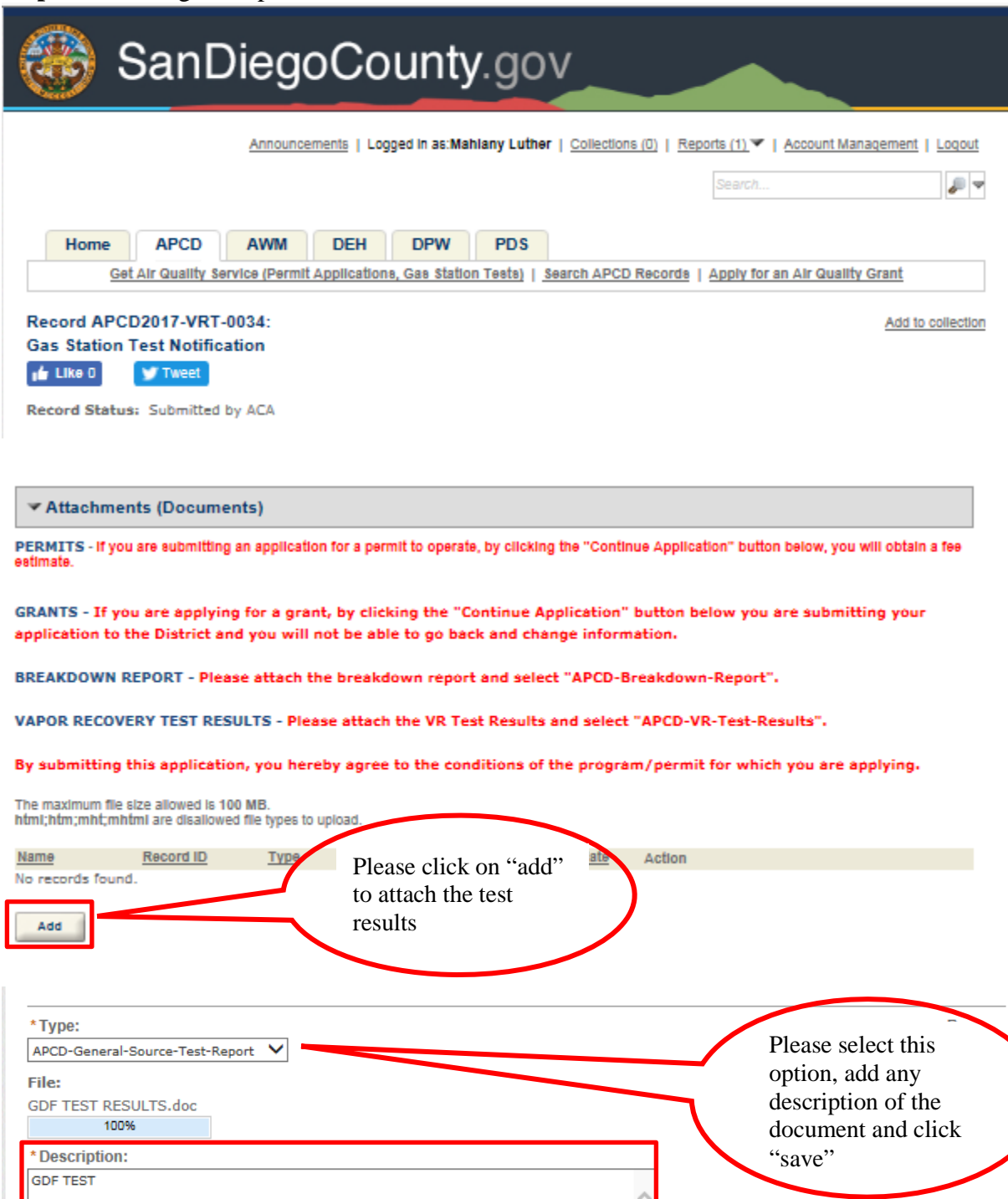

Step 4: Confirmation. You will receive the following message and an e-mail confirming the test result has been received

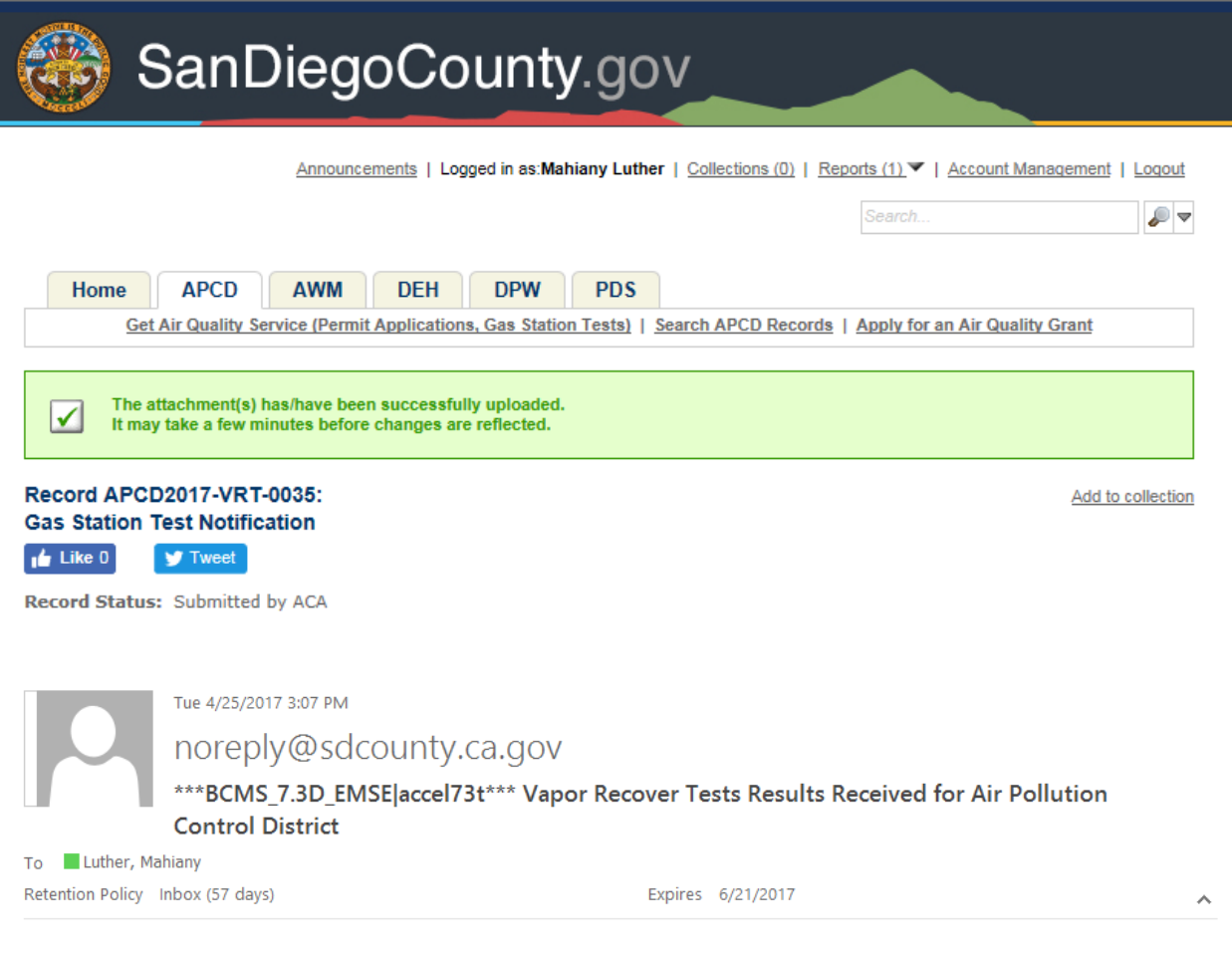

Vapor recovery tests results for notification record ID APCD2017-VRT-0035, Air Pollution Control District located at 10124 Old Grove Road, San Diego, CA 92131 has been received on 04/25/2017 03:06 for permit record ID APCD2006-PTO-020241. Please note that the tests results are subject to review for completeness and accuracy.

Record created by: PUBLICUSER6401

This is an automatically generated email, please do not reply. This mailbox is not monitored and you will not receive a response.

If you have any questions, please contact Karen Wilkins at Karen. Wilkins@sdcounty.ca.gov